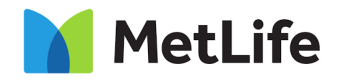

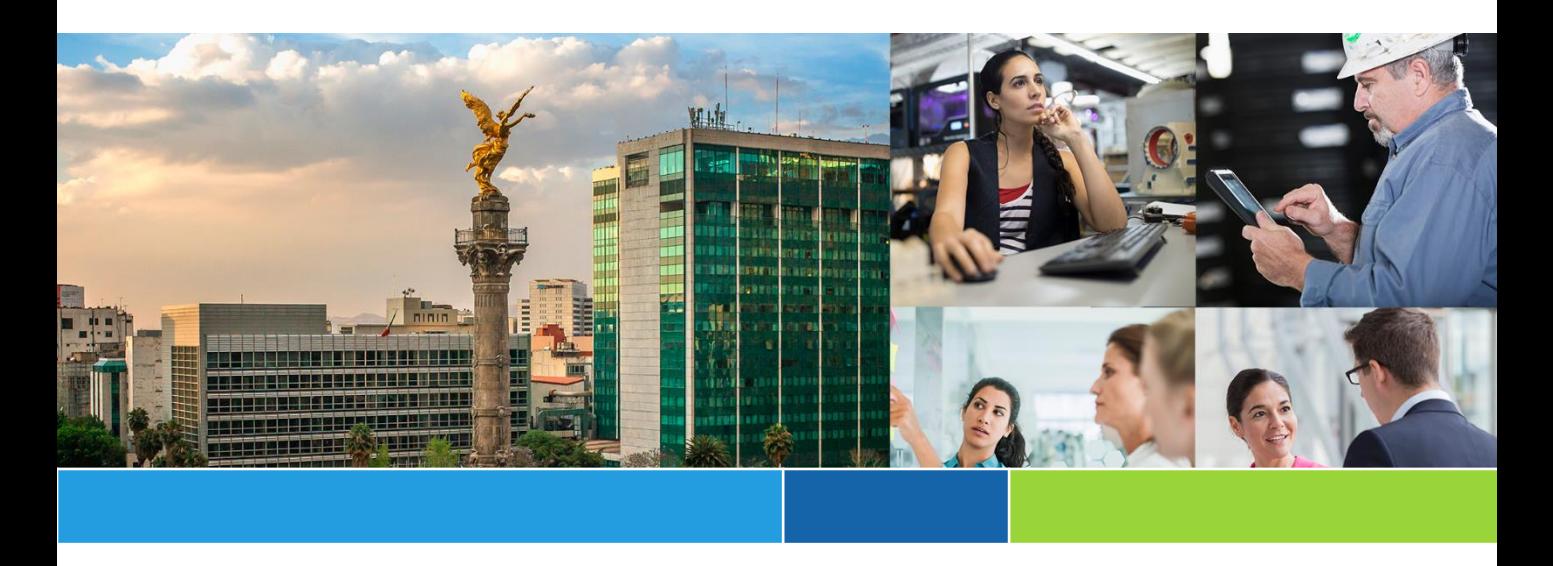

# **Mexico Claims BAU & Transformation**

# **Mejoras en el Proceso de Autopago** Portal de Pago a Proveedores (PaP) para Médicos Guía Rápida

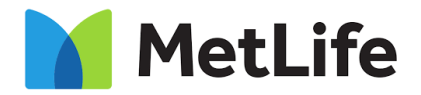

#### **Portal Pago a Proveedores (PaP)**

#### **1. Objetivo**

Detallar el proceso general de ingreso de trámites de solicitud de pago por medio del Portal de Pago a Proveedores (PaP) online para médicos.

#### **Mejoras Efectuadas**

Como parte de la nueva implementación, los portales RFCD y PaP han sido unificados para el ingreso de trámites de médicos. De forma adicional, se han implementado una serie de validaciones automáticas para hacer el ingreso del trámite más fácil y efectivo.

- 1. Ingrese al sitio oficial de MetLife en la siguiente liga: **https://www.metlife.com.mx**.
- 2. Seleccione la pestaña "Proveedores".
- 3. Presione el ícono "Gastos Médicos".

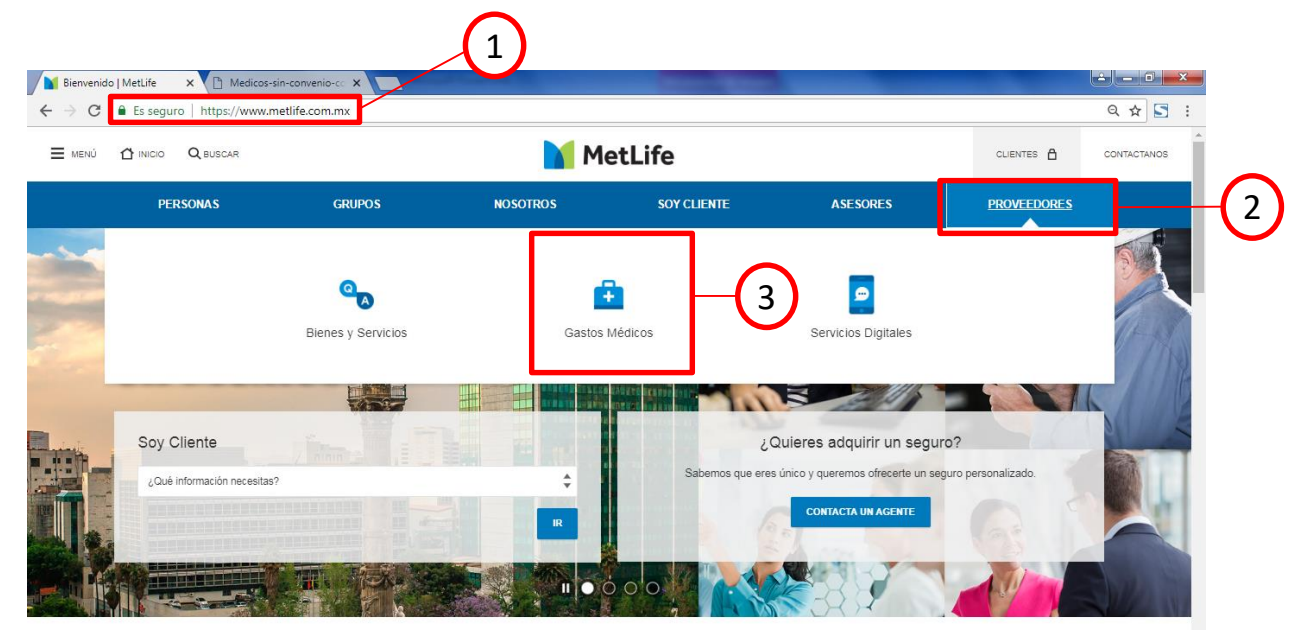

**Imagen 1.** Página principal de MetLife.

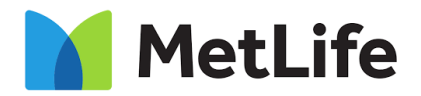

#### **Portal Pago a Proveedores (PaP)**

4. Presione el botón "Recepción de Facturas de Médicos".

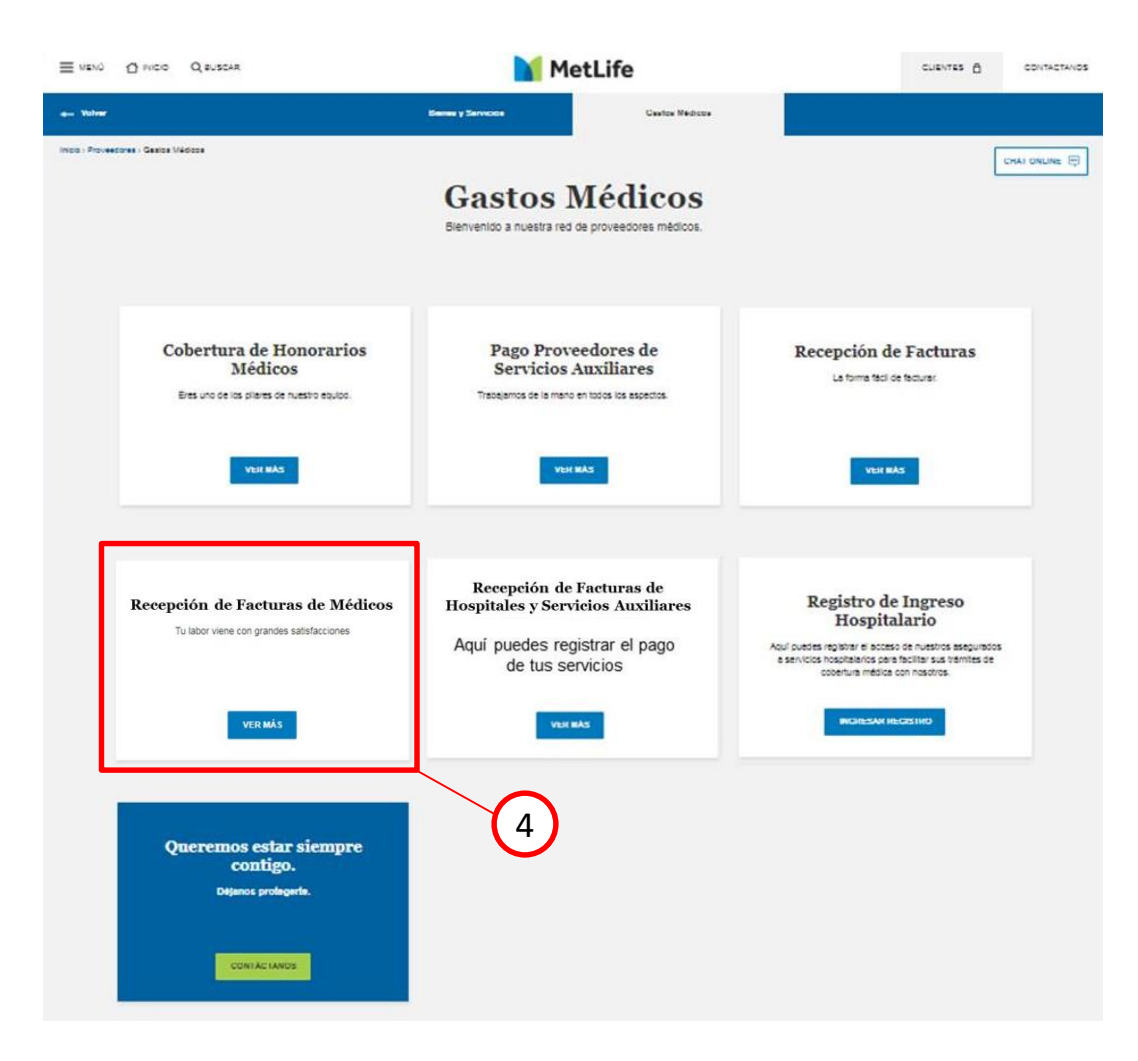

**Imagen 2.** Página principal de MetLife.

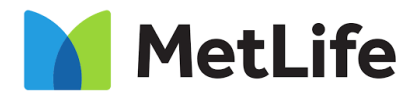

#### **Portal Pago a Proveedores (PaP)**

5. Presione la liga de pago de honorarios médicos según corresponda (Médicos Asociados a la Red MetLife o Médicos No Asociados a la Red MetLife).

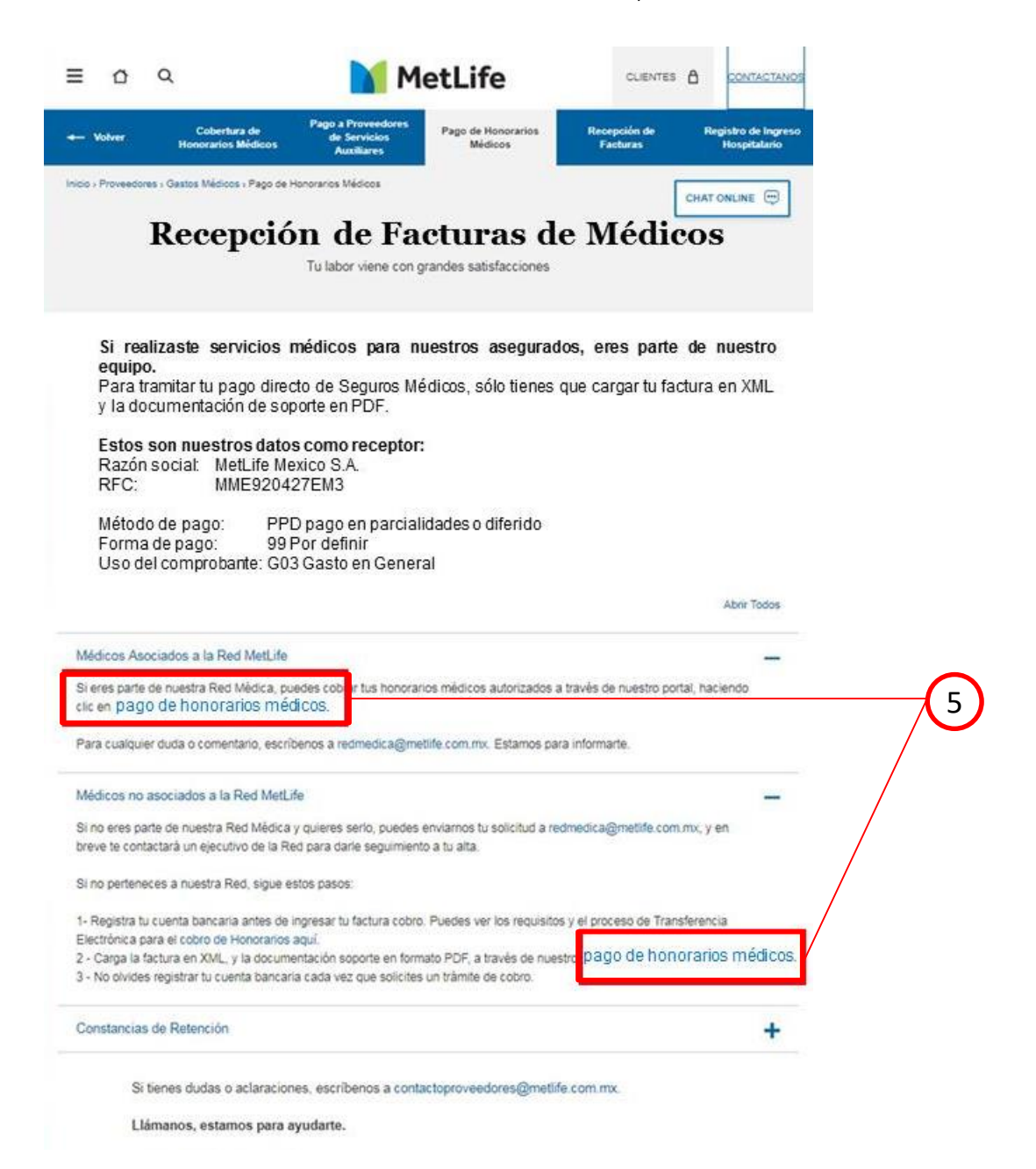

**Imagen 3.** Página principal de Recepción de Facturas de Médicos.

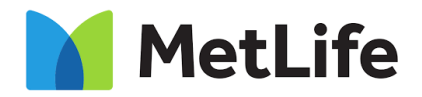

### **Portal Pago a Proveedores (PaP)**

- 6. Seleccione el **tipo de comprobante XML** a cargar (Recibo de Honorarios o Comprobantes de Pago).
- 7. Para cargar el archivo, ubique el archivo a cargar en su equipo.

**IMPORTANTE:** El comprobante XML deberá corresponder al tipo de comprobante seleccionado en el paso anterior.

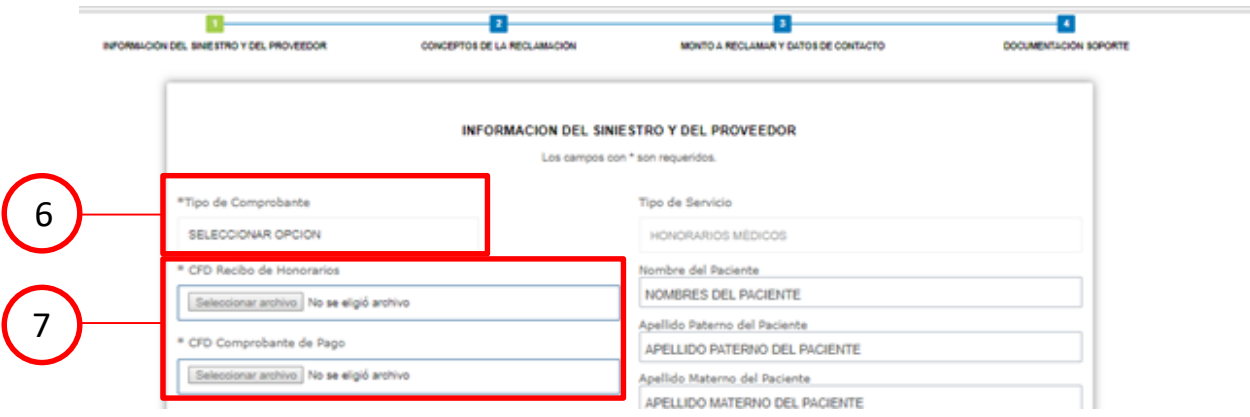

**Imagen 4.** Carga de información del siniestro y proveedor.

**IMPORTANTE:** Para realizar el registro de complementos SAT versión 3.3, deberá seleccionar el Tipo de Comprobante "Comprobante de Pago" como se muestra en la siguiente pantalla.

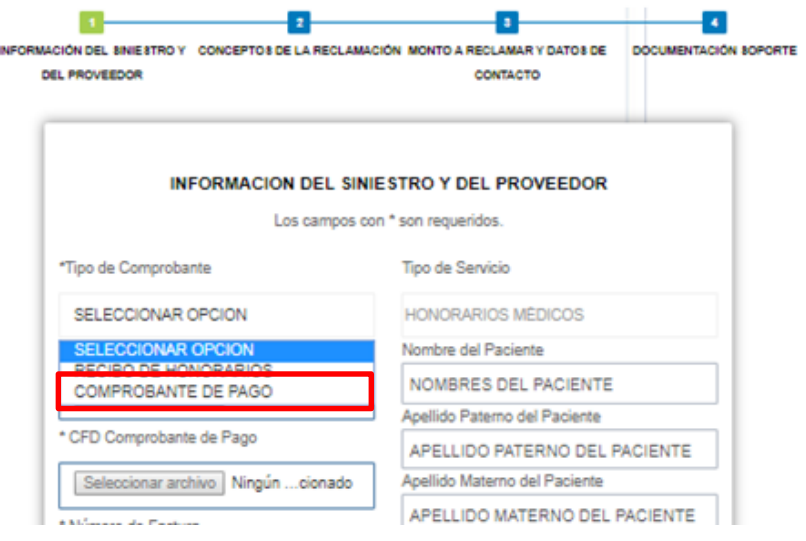

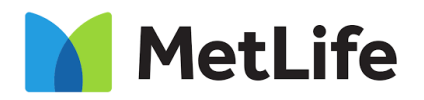

#### **Portal Pago a Proveedores (PaP)**

- 8. Capture la siguiente información:
	- Número de factura / Número de Recibo de Honorarios
	- Número de siniestro que corresponde al trámite (se encuentra en la parte superior de la carta autorización emitida por MetLife)
	- Número de carta autorización a reclamar (se encuentra después del guión del número de siniestro)
	- RFC (del médico que proporcionó el servicio)
	- Número de cédula de especialidad o en su defecto Número de cédula profesional (**En caso de que su número de cédula sea menor a 10 dígitos, completar con nueves a la derecha ej. para "1234567" capturar "1234567999"**)
	- Número de teléfono celular
- 9. Presione el botón "Validar". En caso de error al realizar la validación, escriba a: **soporteweb@metlife.com.mx**.

**IMPORTANTE:** Dirigirse al correo **nuevaformadepago@metlife.com.mx** para:

- Solicitar el registro del RFC para Médicos Asociados a la Red MetLife, cuando al momento de realizar la validación el RFC no se encuentre registrado.
- Solicitar el registro de la cuenta bancaria para Médicos No Asociados a la Red MetLife.
- 10. Una vez realizada la validación de la información capturada, el sistema cargará automáticamente los campos "Nombre del Paciente", "Apellido Paterno del Paciente", "Apellido Materno del Paciente", "Nombre del Proveedor", "Tipo de Proveedor" y "Proveedor".

**IMPORTANTE:** En caso de no conocer el número de siniestro, digite "**999999999**" y capture los campos mencionados en los **pasos 8 y 10**.

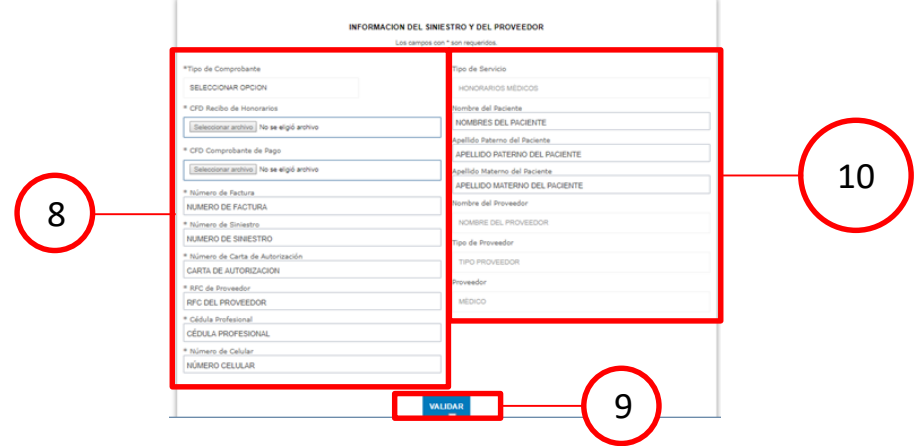

**Imagen 5.** Carga de información del siniestro y proveedor.

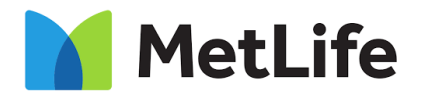

### **Portal Pago a Proveedores (PaP)**

11. Una vez que se haya recuperado la información de la carta de autorización o que se haya capturado, presione el botón "Siguiente".

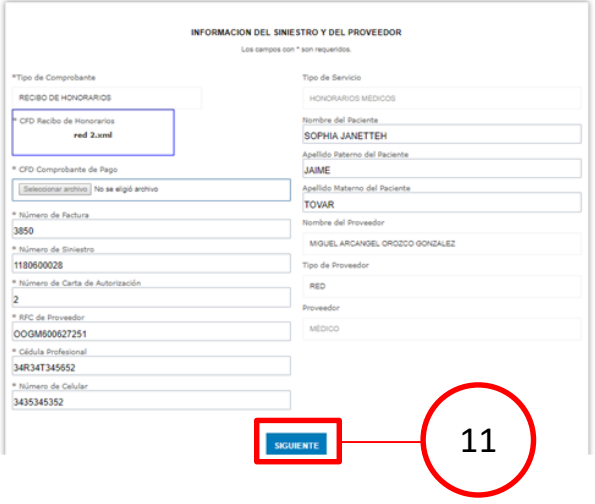

**IMPORTANTE:** En caso de haber capturado el número de siniestro "**999999999**", pasar al **paso 14**.

En caso de haber capturado el número de siniestro correspondiente al trámite:

- 12. Seleccione los conceptos que se van a reclamar. En caso de no visualizar los conceptos, presione el ícono "+" para cada número de siniestro asociado a la carta de autorización.
- 13. Presione el botón "Siguiente" para continuar, si desea regresar a la pantalla anterior para modificar los datos del trámite presione el botón "Anterior".

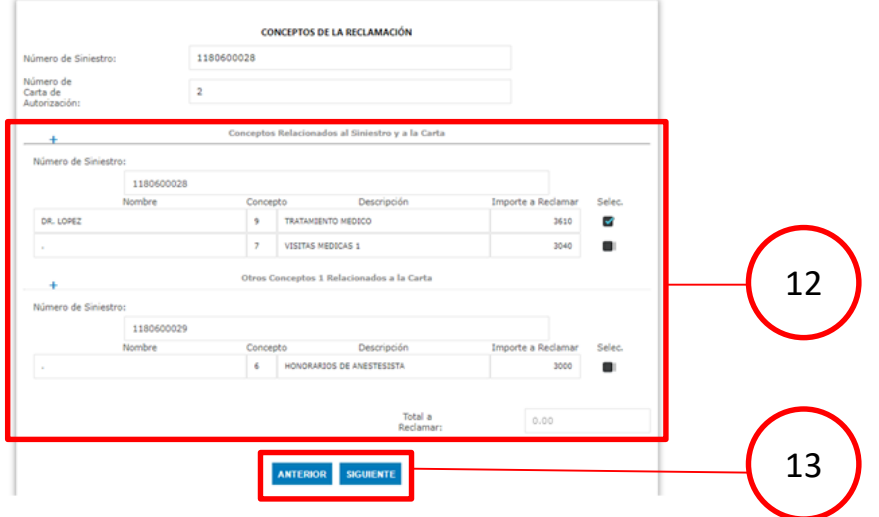

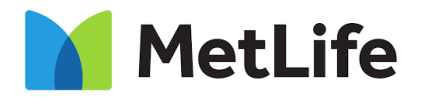

#### **Portal Pago a Proveedores (PaP)**

14. Podrá visualizar el monto total a pagar para el trámite, a continuación capture el correo electrónico al cual desea que se notifique en caso de rechazo, confirme el correo electrónico e ingrese el código de seguridad.

En caso de haber capturado el número de siniestro "**999999999**", deberá digitar el monto total a pagar (**sin decimales, truncando la cifra ej. para "1500.99" deberá capturar "1500"**), así como el correo electrónico al cual desea que se notifique en caso de rechazo (**la longitud del correo no deberá ser mayor a 30 caracteres**), confirmar el correo electrónico y finalmente ingresar el código de seguridad mostrado.

**IMPORTANTE:** En caso de no visualizar el código de seguridad, presione el botón "Refrescar" para actualizarlo.

15. Presione el botón "Siguiente" para continuar, si desea regresar a la pantalla anterior para modificar los datos del trámite presione el botón "Anterior".

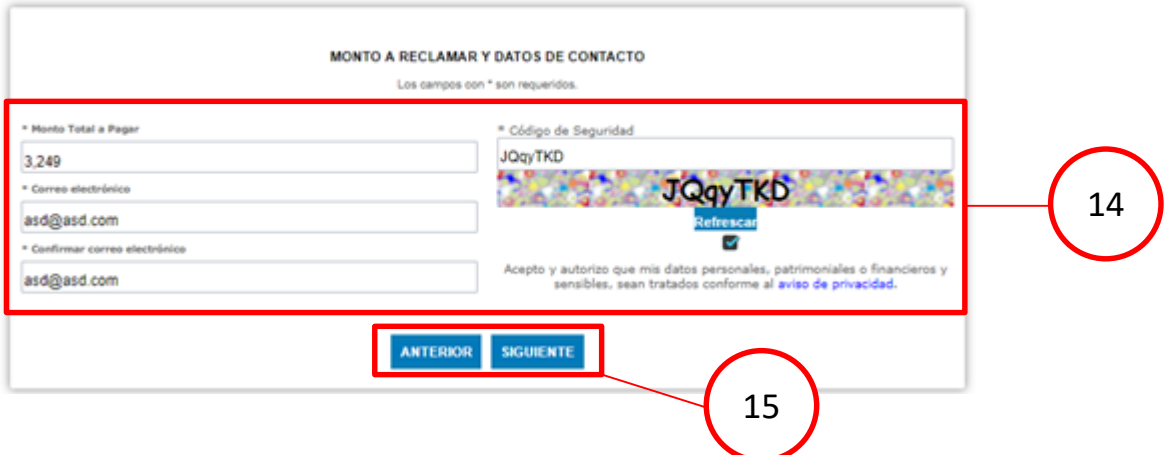

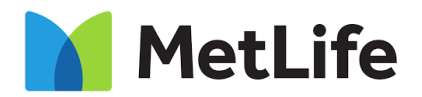

### **Portal Pago a Proveedores (PaP)**

- 16. Cargue la documentación de soporte de su trámite.
- 17. Presione el botón "Siguiente" para continuar, si desea regresar a la pantalla anterior para modificar los datos del trámite presione el botón "Anterior".

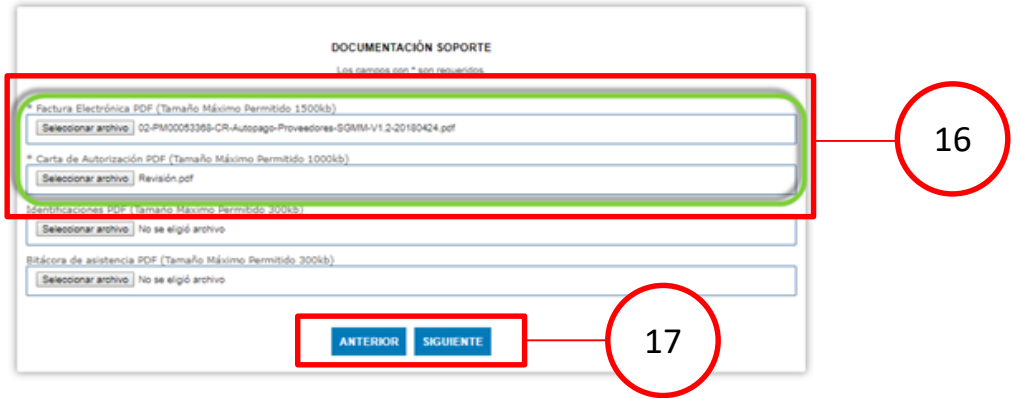

**IMPORTANTE:** En caso de que desee cobrar los honorarios de su equipo médico, en el campo "Identificaciones", deberá cargar la **Carta Poder** firmada e **identificaciones legibles** de todos los involucrados.

#### **Consideraciones para escaneo de documentación**

Antes de iniciar el proceso de digitalización es importante considerar los siguientes puntos:

- Contar con toda la documentación requerida para el cobro de servicios.
- Los documentos a escanear deben de ser legibles y en formato original.
- El escaneo de las imágenes debe realizarse en formato PDF, a escala de grises o blanco y negro.
- Valida que el equipo (PC o laptop) y escáner a utilizar cumplan con las siguientes características y configuraciones:
	- o Salida a internet mínima de 2 megabytes de velocidad
	- o Internet Explorer 10 o superior
	- o Tipo de formatos y resolución de imágenes:
		- Formato PDF (.pdf)
		- **Escala de grises o blanco y negro**
		- Resolución de 200 dpi.
		- Compresión LZW o Group 4 fax
- **La carga total de archivos no deberá exceder los 9000kb.**

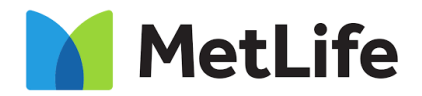

### **Portal Pago a Proveedores (PaP)**

- 18. Podrá visualizar la pantalla de confirmación del trámite ingresado, la cual podrá imprimir presionando el botón "Imprimir".
- 19. Finalmente, presione el botón "Regresar a Proveedores" para terminar el proceso.

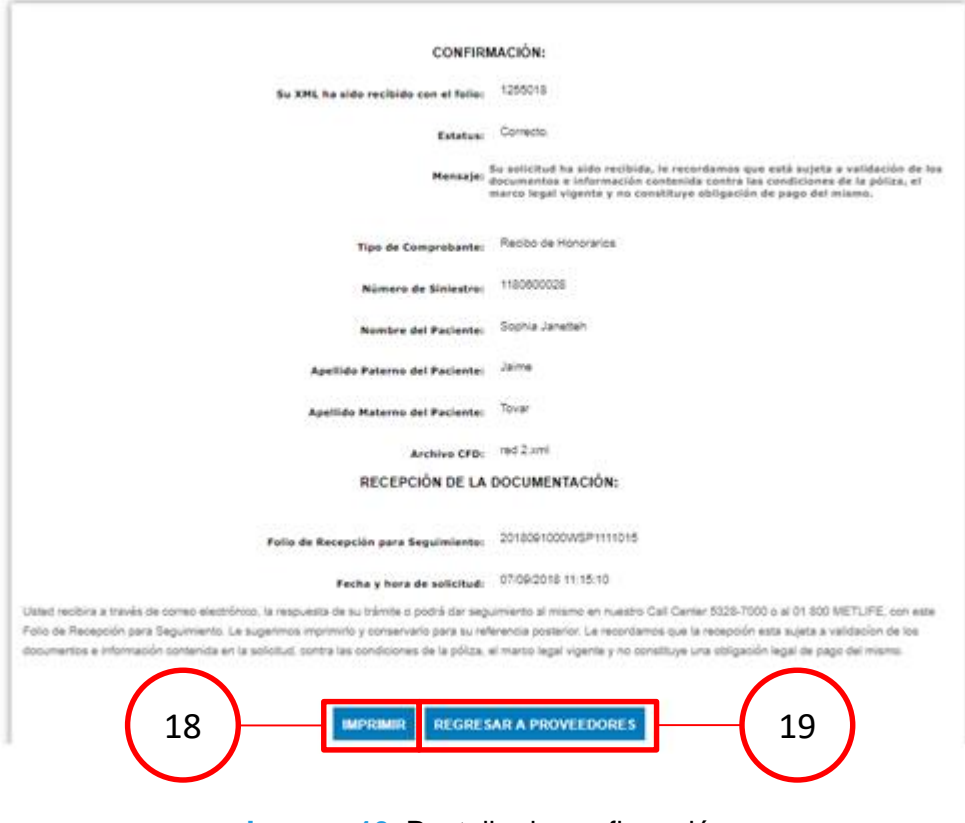

**Imagen 10.** Pantalla de confirmación.